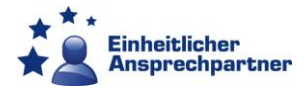

# **Vorwort**

Diese Kurzanleitung erläutert wie eine Gewerbeanzeige auf der Dienstleistungsplattform bearbeitet werden sollte. Bitte beachten Sie, dass diese Anleitung nicht alle Funktionen der Dienstleistungsplattform erläutert. Hierfür steht Ihnen eine weitere Anleitung auf der Behördeninfoseite der Dienstleistungsplattform (erreichbar nach der Anmeldung) zur Verfügung.

# **Benachrichtigung über den Eingang eines Antrags**

Die Benachrichtigung über den Eingang eines Antrags, der in Ihren Zuständigkeitsbereich fällt, erfolgt über eine E-Mail. Der Absender der Nachricht lautet [donotreply@hzd.hessen.de.](mailto:donotreply@hzd.hessen.de) Um den Antrag aufzurufen können Sie entweder dem Link in der E-Mail folgen oder sich über [https://dienstleistungsplattform.hessen.de](https://dienstleistungsplattform.hessen.de/) an der Plattform anmelden. Die Benachrichtigung über das Vorliegen eines Antrags sieht wie folgt aus:

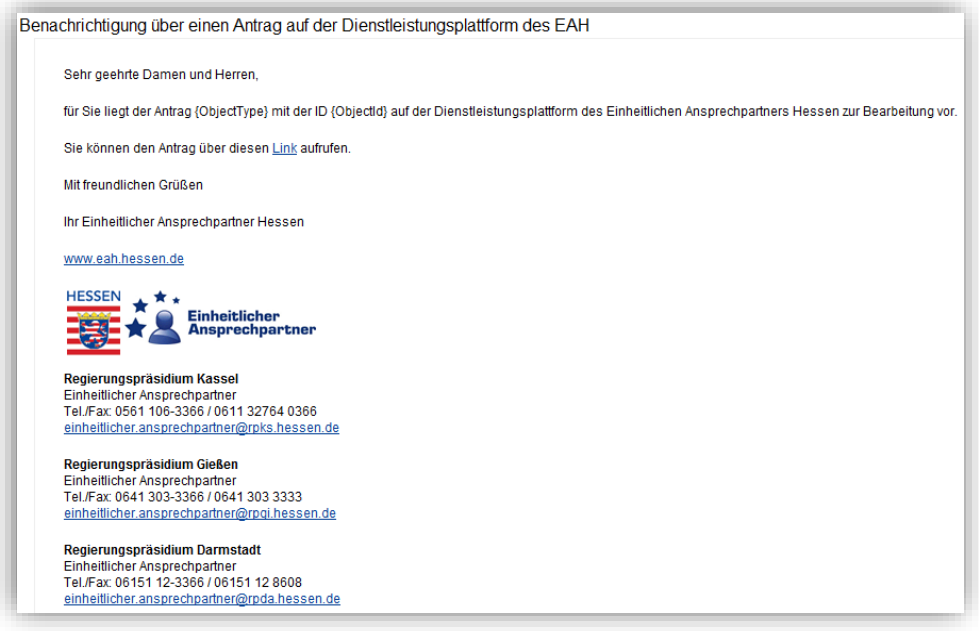

# **Anmeldung**

Auf die Dienstleistungsplattform gelangen Sie über den Link in der Benachrichtigungs-E-Mail oder indem Sie die Internetseit[e https://dienstleistungsplattform.hessen.de](https://dienstleistungsplattform.hessen.de/) aufrufen. Hier können Sie sich mit Ihrem Benutzernamen und Ihrem Kennwort anmelden, indem Sie oben rechts auf "Anmelden" klicken.

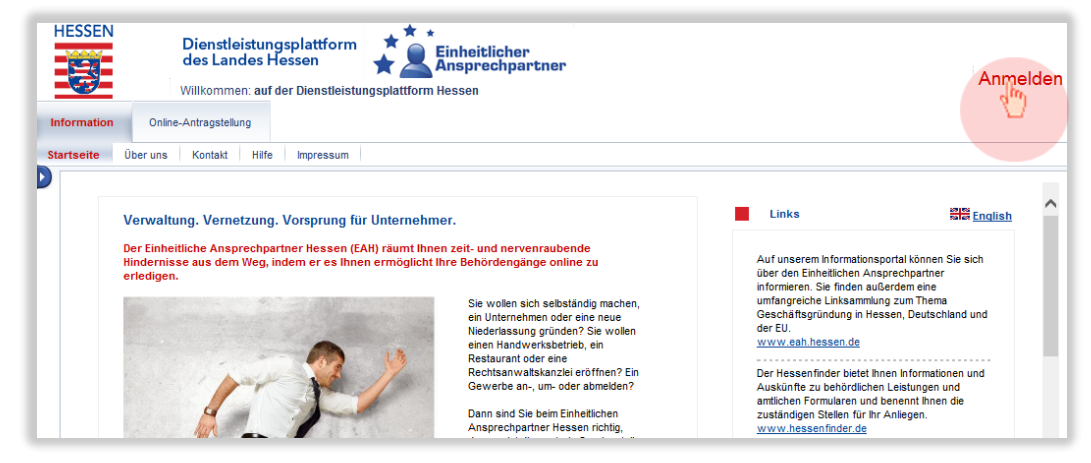

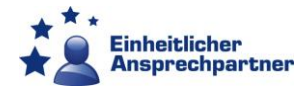

Sollte Ihr Internet Explorer nicht reagieren, klicken Sie bitte unter "Extras" auf "Einstellungen zur Kompatibilitätsansicht" (1) und fügen Sie die Seite hinzu (2). Schließen Sie das Fenster und versuchen Sie es erneut.

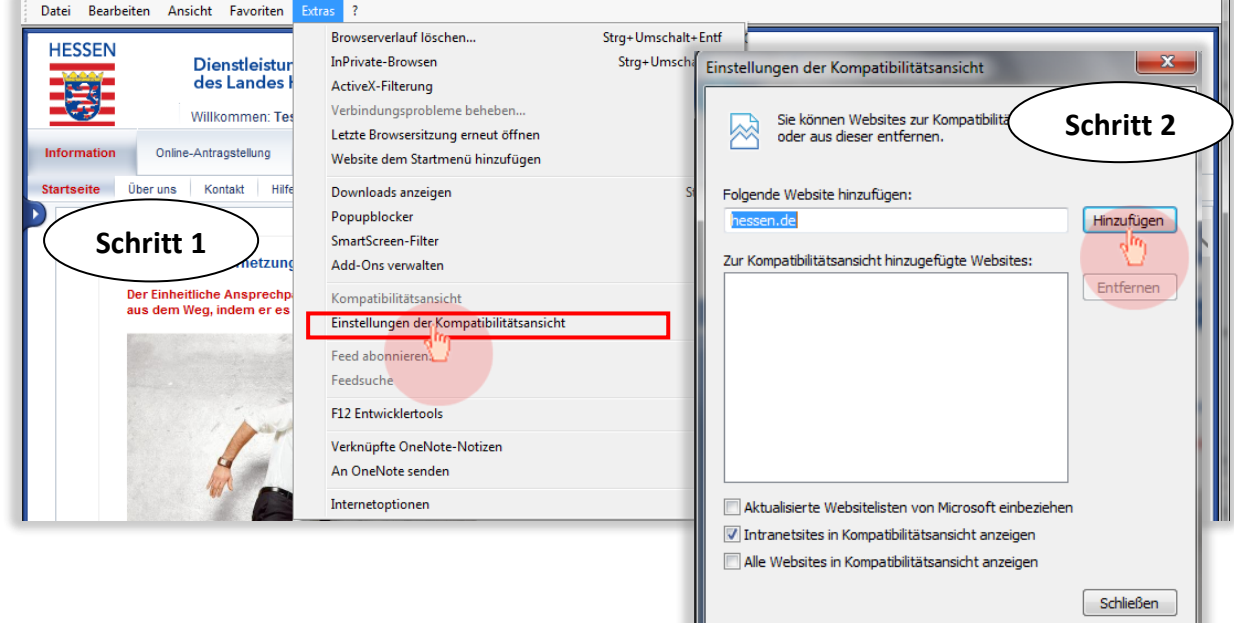

Geben Sie Ihren Benutzernamen und Ihr Kennwort ein und klicken Sie auf "Anmelden".

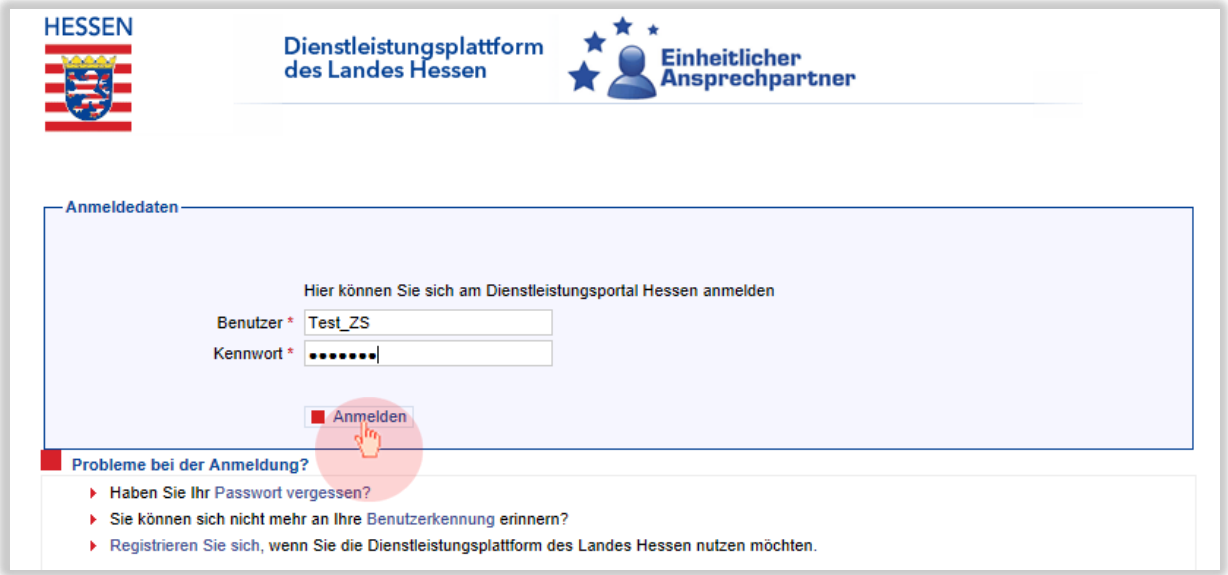

Haben Sie Ihren Benutzernamen oder Ihr Kennwort vergessen, wenden Sie sich bitte an Ihren [Einheitlichen Ansprechpartner.](#page-12-0)

Nach der Anmeldung erscheint wieder die Startseite. Der Name, mit dem Sie sich registriert haben, wird angezeigt. Daran können Sie stets erkennen, ob Sie angemeldet sind oder nicht.

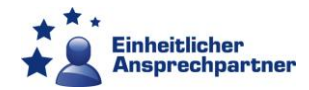

<span id="page-2-0"></span>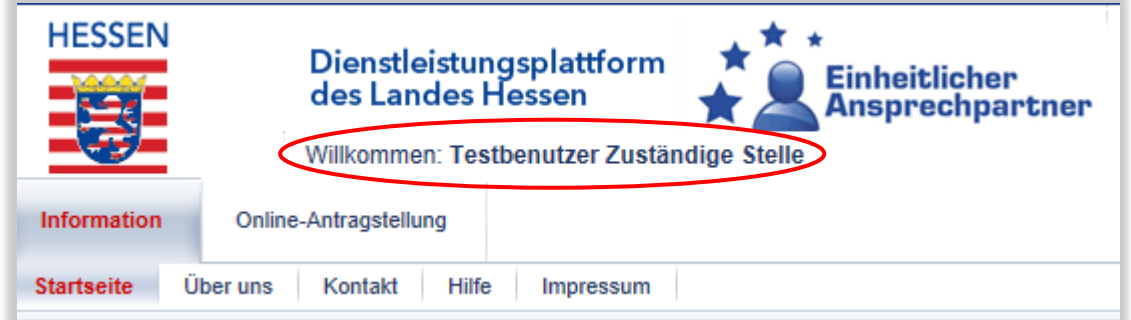

# **Öffnen des Antrags**

Klicken Sie in der oberen Leiste auf "Online-Antragstellung".

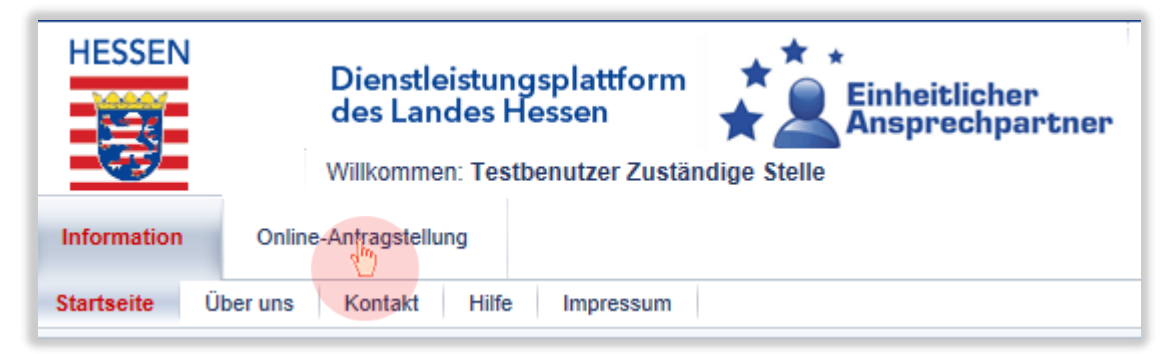

Sie sehen nun die Behördeninfoseite, auf der Sie auch die detailliertere Anleitung finden können. Klicken Sie auf "Antragsübersicht".

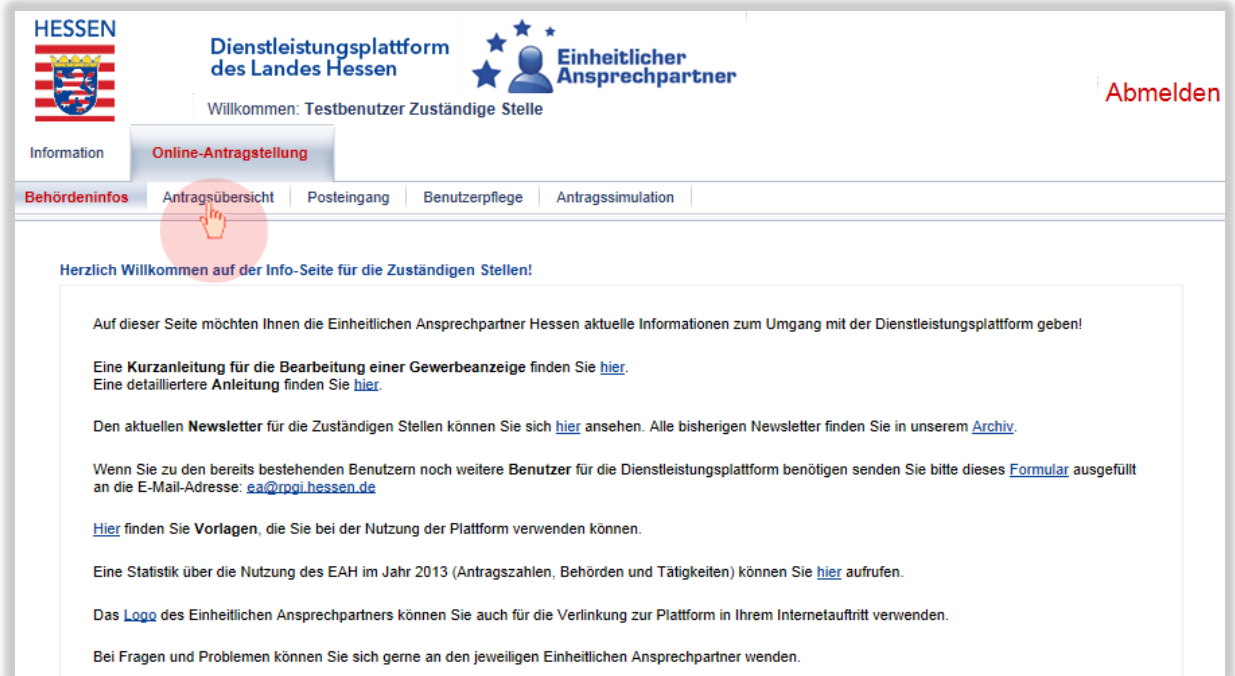

Sie sehen nun im rechten Bereich eine Tabelle, jede Zeile steht für einen Antrag. Öffnen Sie den Antrag durch Klicken auf die Teilantrags-ID in der 1. Spalte.

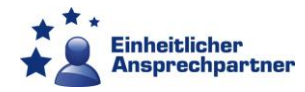

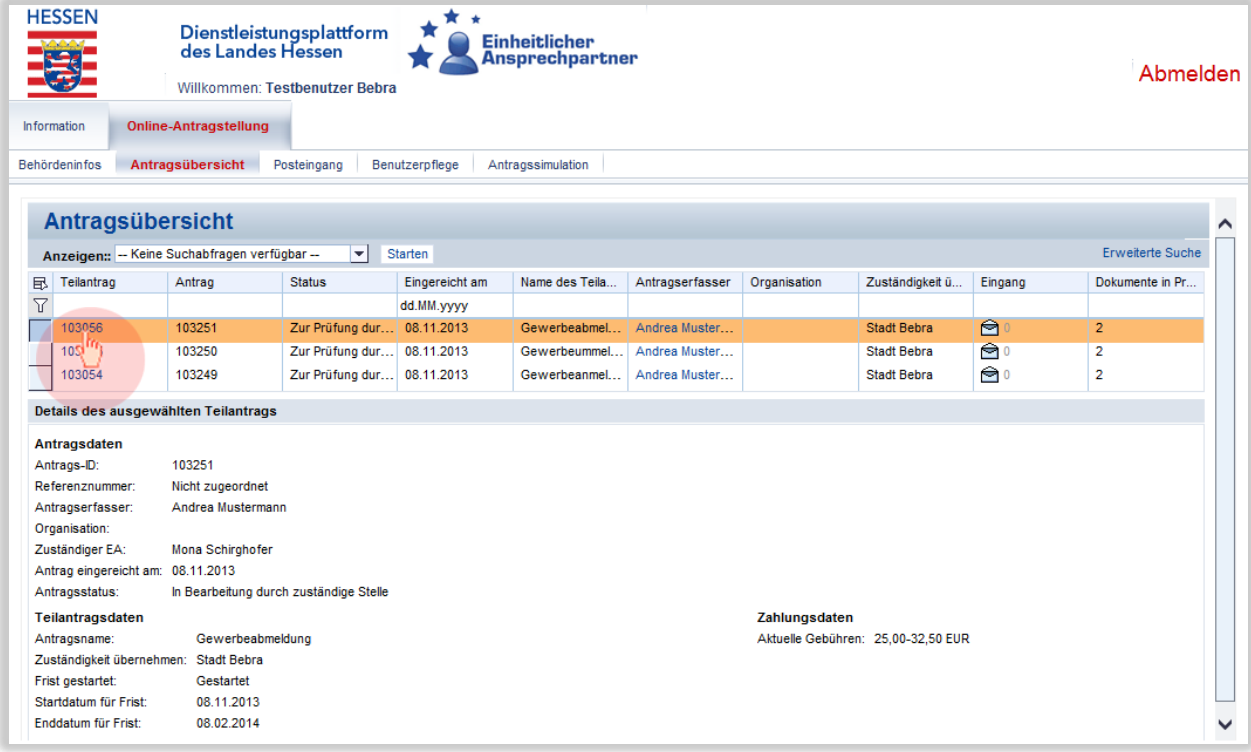

Es öffnet sich die Detailansicht, in der Sie den Antrag bearbeiten können. Die Rubriken (z.B. "Zuständiger Mitarbeiter", "Eingereichte Dokumente", etc.) lassen sich durch Klick auf das Symbol am Ende der entsprechende Zeile zu- und aufklappen.

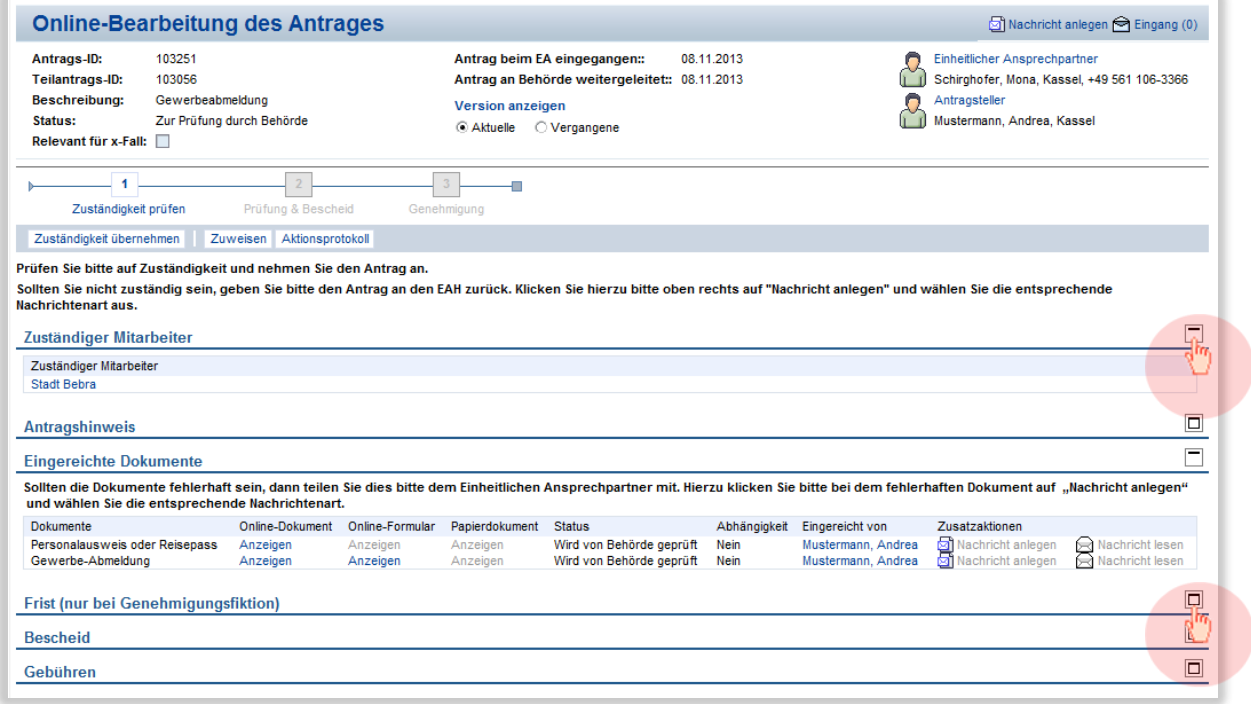

# **Bearbeitung des Antrags**

# **Zuständigkeit**

Nachdem Sie einen Antrag geöffnet haben, befinden Sie sich automatisch im Navigationspunkt "Zuständigkeit prüfen".

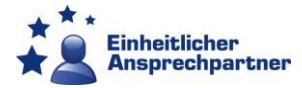

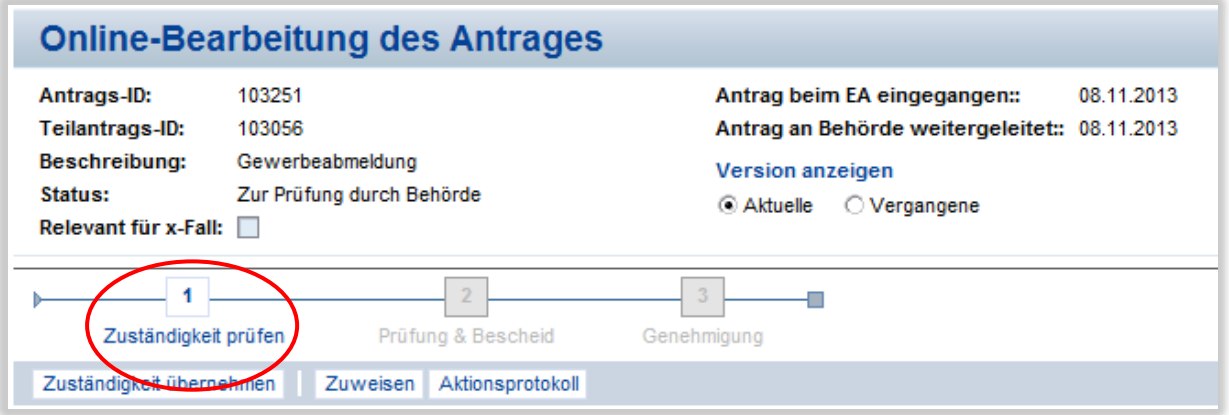

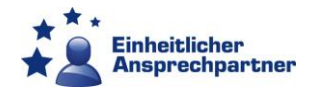

Ihre Zuständigkeit müssen Sie anhand der eingereichten Dokumente und Formulare prüfen.

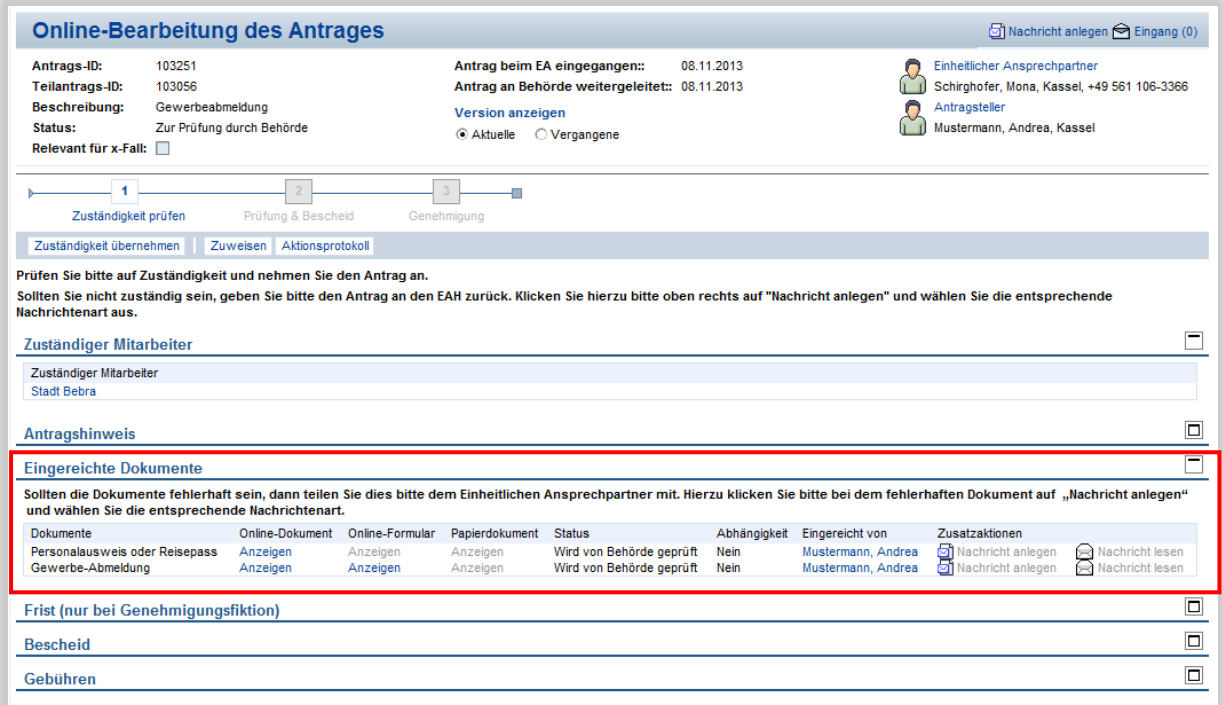

Bei den eingereichten Dokumenten handelt es sich um die hochgeladenen Dokumente und die ausgefüllten Formulare des Antragstellers. Unter der Kategorie Papierausdruck finden Sie die vom Einheitlichen Ansprechpartner hochgeladenen Dokumente und Formulare.

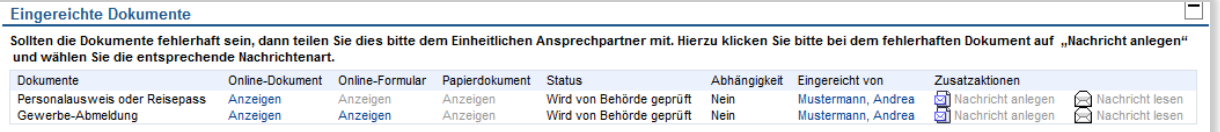

Die Kategorie Online-Formular enthält den Fragebogen, den der Antragsteller zum Erzeugen der PDF-Datei ausgefüllt hat. Sie müssen diese Kategorie nicht weiter beachten.

Zum Anzeigen der Dokumente klicken Sie auf das blau hinterlegte "Anzeigen" in der jeweiligen Spalte. Auf der zweiten Seite des Online-Dokuments gibt der Antragsteller in der Regel an, ob er eine Empfangsbestätigung wünscht.

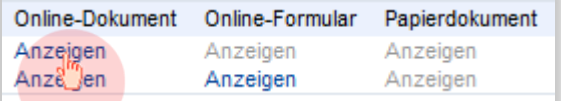

Wenn Sie Probleme beim Herunterladen haben, prüfen Sie ob Ihr Internet Browser (z.B. Internet Explorer) Ihnen eine Meldung anzeigt. Dies sind meist gelb hinterlegte Zeilen. Bestätigen Sie das Herunterladen – danach werden Sie wieder auf die Startseite geführt und Sie müssen den [Antrag erneut aufrufen.](#page-2-0) Wenn Sie die Dokumente anschließend aufrufen, sollte das Herunterladen funktionieren und Sie können prüfen, ob Sie zuständig sind.

Wenn Sie zuständig sind, können Sie die Zuständigkeit über "Zuständigkeit übernehmen" annehmen.

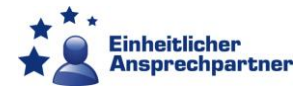

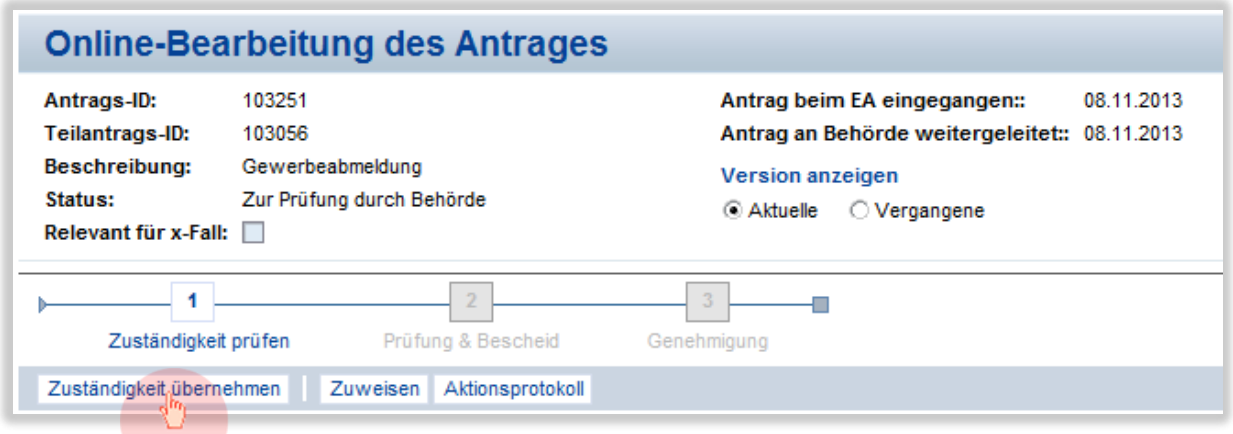

Wenn Sie die Zuständigkeit angenommen haben, wechseln Sie automatisch zum Navigationspunkt "Prüfung und Bescheid".

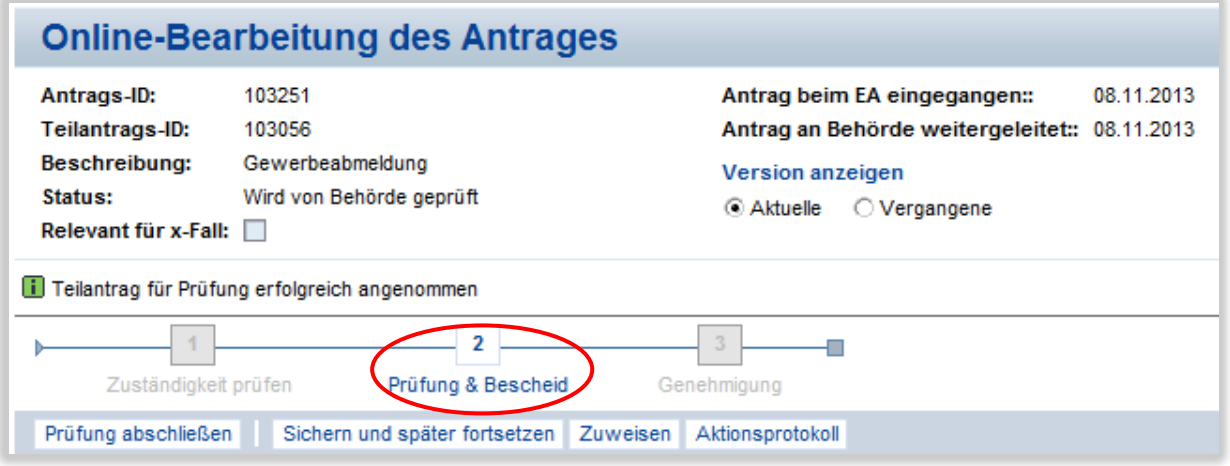

Vergewissern Sie sich, dass die erforderlichen Antragsdokumente vollständig vorliegen. Fehlen Dokumente, legen Sie eine [Nachricht](#page-10-0) an den Einheitlichen Ansprechpartner an, damit dieser sie vom Antragsteller anfordern kann.

Wenn alle Unterlagen vorliegen, beginnt Ihre materielle Prüfung des Antrags, ob dieser genehmigungsfähig ist oder nicht. Wenn Sie Fragen zu dem Antrag haben, bspw. die Tätigkeitsbeschreibung spezifiziert werden muss, legen Sie eine [Nachricht](#page-10-0) an den Einheitlichen Ansprechpartner an.

Liegen alle Angaben korrekt vor, können Sie die Gewerbeanzeige in Ihrem Fachverfahren (z.B. PC Klaus, Migewa) erfassen und – wenn vom Antragsteller gewünscht – eine Empfangsbestätigung erstellen. Der Antragsteller erhält in jedem Fall einen Gebührenbescheid.

Den Gebührenbescheid und ggf. die Empfangsbestätigung müssen Sie dem Antragsteller elektronisch zur Verfügung stellen. Sie müssen also ggf. die Empfangsbestätigung einscannen und mit dem Gebührenbescheid in einer Datei abspeichern.

# **Bescheid**

Zum Hochladen des Bescheides klicken Sie auf "Hochladen".

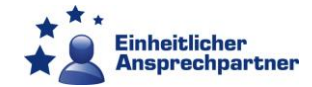

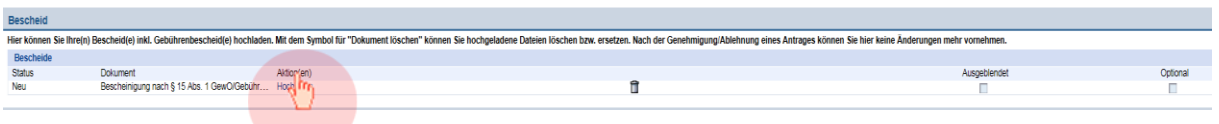

Durchsuchen Sie Ihren PC nach der gewünschten Datei und laden Sie diese hoch.

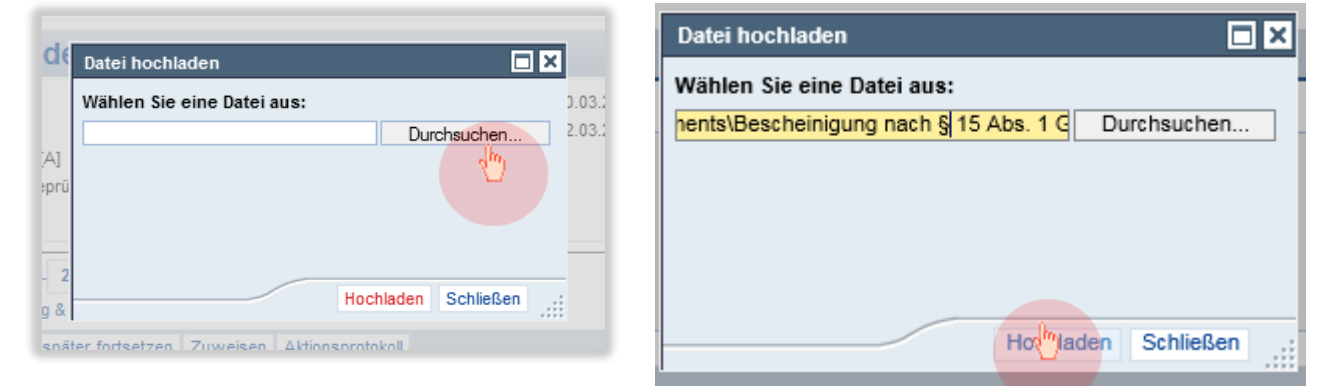

Bitte beachten Sie, dass Sie als zuständige Stelle die volle Verantwortung für den Inhalt Ihres Bescheides tragen. Bei einem Widerspruch- oder Klageverfahren richtet sich der Rechtsbehelf nicht gegen den Einheitlichen Ansprechpartner sondern gegen Sie.

Bitte achten Sie auch auf den Schutz des Dokuments vor Veränderungen. Es wird empfohlen, dass Sie Ihren Bescheid im PDF-Format hochladen. Ggf. sollten Sie die Datei auch mit einem Passwort schützen. Die Plattform überprüft nicht das Format Ihres hochgeladenen Bescheides.

Bitte beachten Sie weiterhin, dass es Ihnen die Plattform derzeit nur ermöglicht **ein**  Dokument hochzuladen. Es ist daher notwendig, dass Sie **Empfangsbestätigung und Gebührenbescheid in eine Datei zusammenfassen**.

Nach dem Hochladen der Datei erscheint das Dokument blau hinterlegt.

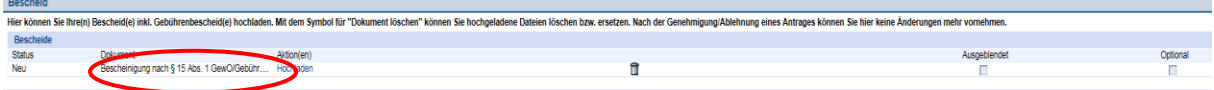

Möchten Sie nach dem Hochladen der Datei überprüfen, ob es sich um die richtige Datei handelt, klicken Sie auf das blau hinterlegte Dokument. Haben Sie festgestellt, dass es sich um das falsche Dokument handelt, klicken Sie auf das Mülleimersymbol. Das hochgeladene Dokument wird gelöscht und Sie können das korrekte Dokument hochladen.

# **Gebühren**

Um den Antrag abzuschließen, müssen Sie die von Ihnen erhobene Gebühr angeben. Klicken Sie dazu auf "Gebühren ändern". Es öffnet sich ein separates Fenster.

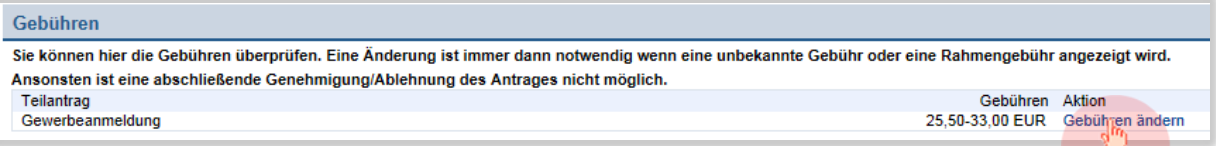

Tragen Sie Ihre Gebühr ein und bestätigen Sie mit Klick auf "Sichern".

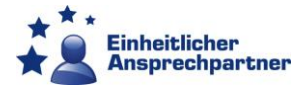

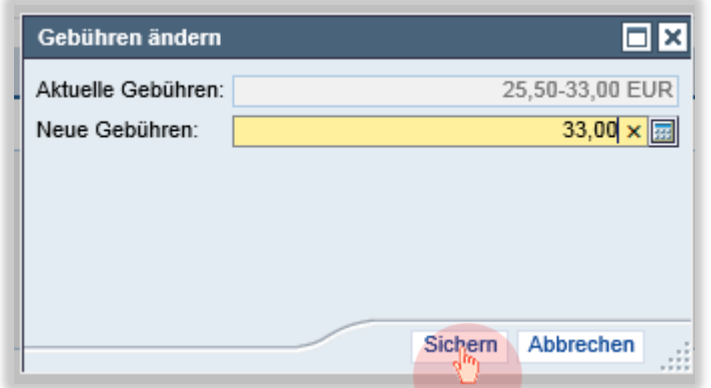

Das Fenster schließt sich und Ihre Eingabe wird übernommen.

# **Prüfung abschließen**

Haben Sie den richtigen Bescheid hochgeladen und die Gebühren eingetragen, können Sie die Bearbeitung des Antrags beenden, indem Sie auf "Prüfung abschließen" klicken.

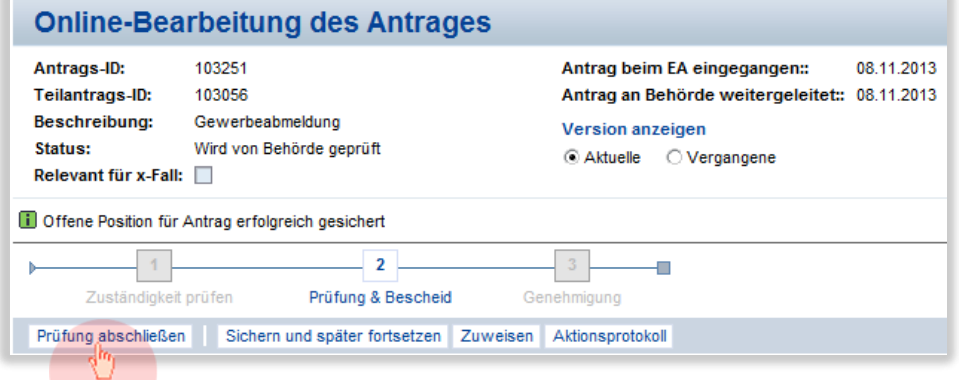

Sie gelangen zum letzten Navigationspunkt "Genehmigung". Prüfen Sie nun noch einmal alle Ihre Eingaben.

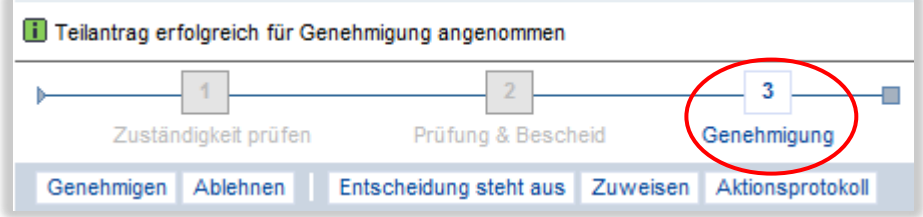

Sie können den Antrag entscheiden, indem Sie auf "Genehmigen" oder "Ablehnen" klicken. Wenn Sie auf eine dieser Schaltflächen klicken, erfolgt eine letzte Sicherheitsabfrage.

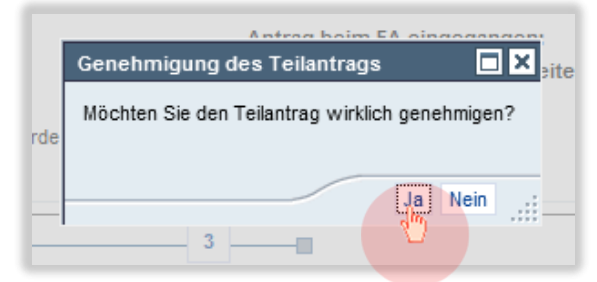

Wählen Sie "Ja", wenn Sie sich sicher sind. Das Fenster schließt sich und Sie kehren in die Ansicht zum Antrag zurück. Sie können nun keine Änderungen mehr am Antrag vornehmen.

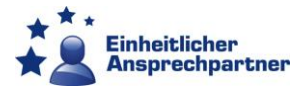

Der Einheitliche Ansprechpartner wird Ihren Bescheid dem Antragsteller zur Verfügung stellen.

# **Nachrichtenfunktion**

Die Plattform bietet Ihnen die Möglichkeit durch eine Nachrichtenfunktion mit dem Einheitlichen Ansprechpartner in Kontakt zu treten. Bitte nutzen Sie immer diese Funktion und schicken Sie keine E-Mails an den Einheitlichen Ansprechpartner. Die Nachrichtenfunktion kann Prozesse auf der Plattform auslösen bspw. bei Nichtzuständigkeit und dient zudem der Dokumentation des Verfahrens.

# **Nachrichten zum Antrag**

Klicken Sie auf "Nachricht anlegen".

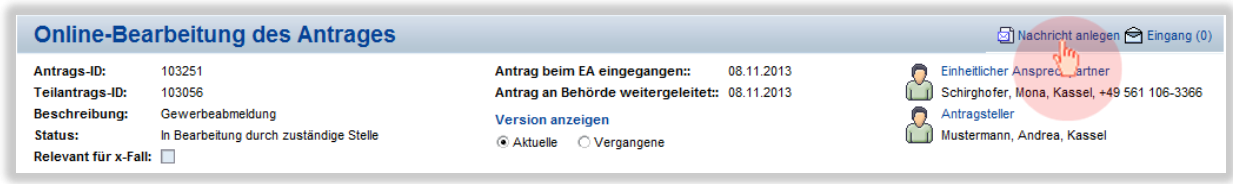

Es erscheint ein Fenster ("Nachrichten verschicken"), indem Sie eine Liste mit den verschiedenen Nachrichtenarten aufklappen können. Wählen Sie die gewünschte Nachrichtenart aus der Liste aus und klicken Sie auf "Starten", um das gewünschte Nachrichtenformular zu der entsprechenden Nachricht zu erhalten.

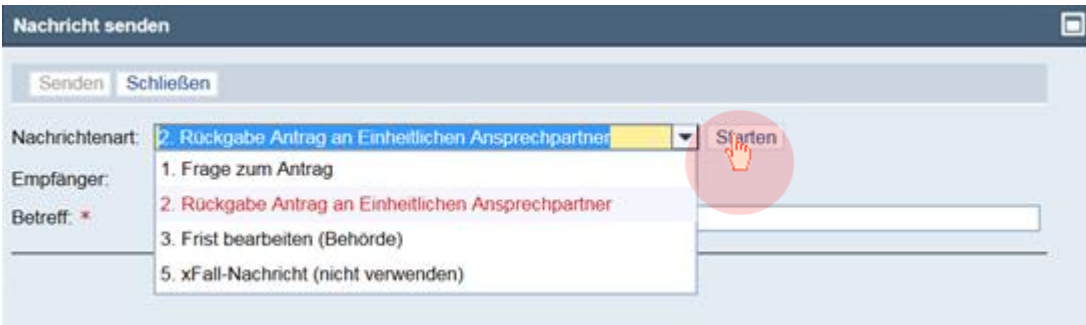

# **Nichtzuständigkeit**

Haben Sie festgestellt, dass Sie für die Bearbeitung des Teilantrags nicht zuständig sind, melden Sie dies bitte umgehend über die Nachrichtenfunktion dem Einheitlichen Ansprechpartner. Hierzu wählen Sie die entsprechende Nachrichtenart aus. Dadurch wird der Teilantrag wieder dem Einheitlichen Ansprechpartner freigegeben und er kann ihn der richtigen zuständigen Stelle zuordnen. Rufen Sie hierzu wie eben beschrieben das Fenster "Nachricht verschicken" auf, wählen Sie die Nachrichtenart "Rückgabe Antrag an Einheitlichen Ansprechpartner" aus und klicken Sie auf "Starten". Die Nachricht öffnet sich. Füllen Sie das Formular Ihrem Anliegen entsprechend aus und klicken Sie auf "Senden".

#### Kurzanleitung für die Bearbeitung einer Gewerbeanzeige

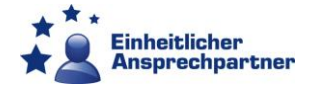

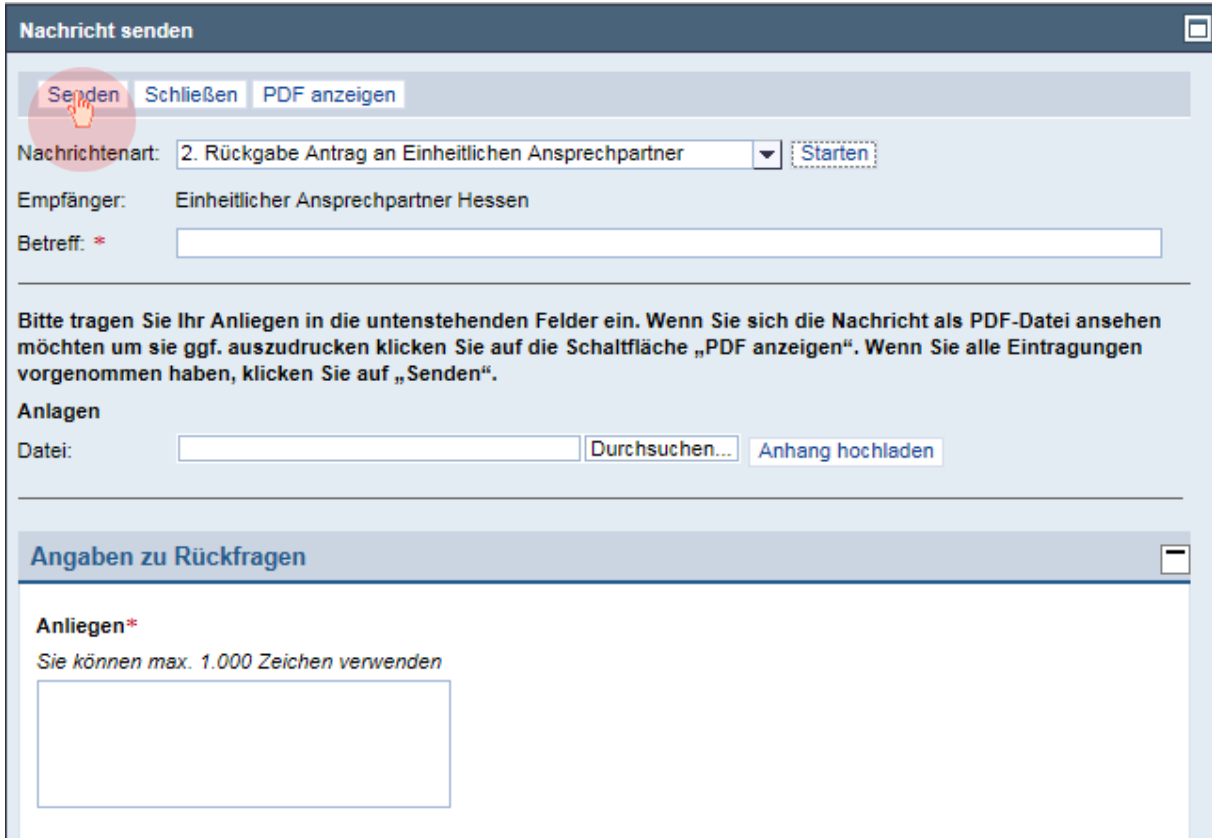

Sie haben dem Einheitlichen Ansprechpartner somit Ihre Nichtzuständigkeit für den Teilantrag zu erkennen gegeben. Der Einheitliche Ansprechpartner wird den Antrag der richtigen zuständigen Stelle zuordnen.

#### <span id="page-10-0"></span>**Rückfrage an Einheitlichen Ansprechpartner**

Falls Sie eine Rückfrage an den Einheitlichen Ansprechpartner haben, weil bspw. der Antragsteller seine Tätigkeit genauer beschreiben soll, wählen Sie die Nachrichtenart "Frage zum Antrag" aus und klicken Sie auf "Starten". Füllen Sie das Formular Ihrem Anliegen entsprechend aus, laden Sie eventuell noch Anlagen zur Nachricht hoch und klicken Sie auf "Senden".

#### Kurzanleitung für die Bearbeitung einer Gewerbeanzeige

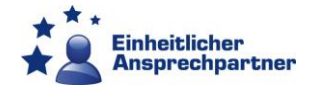

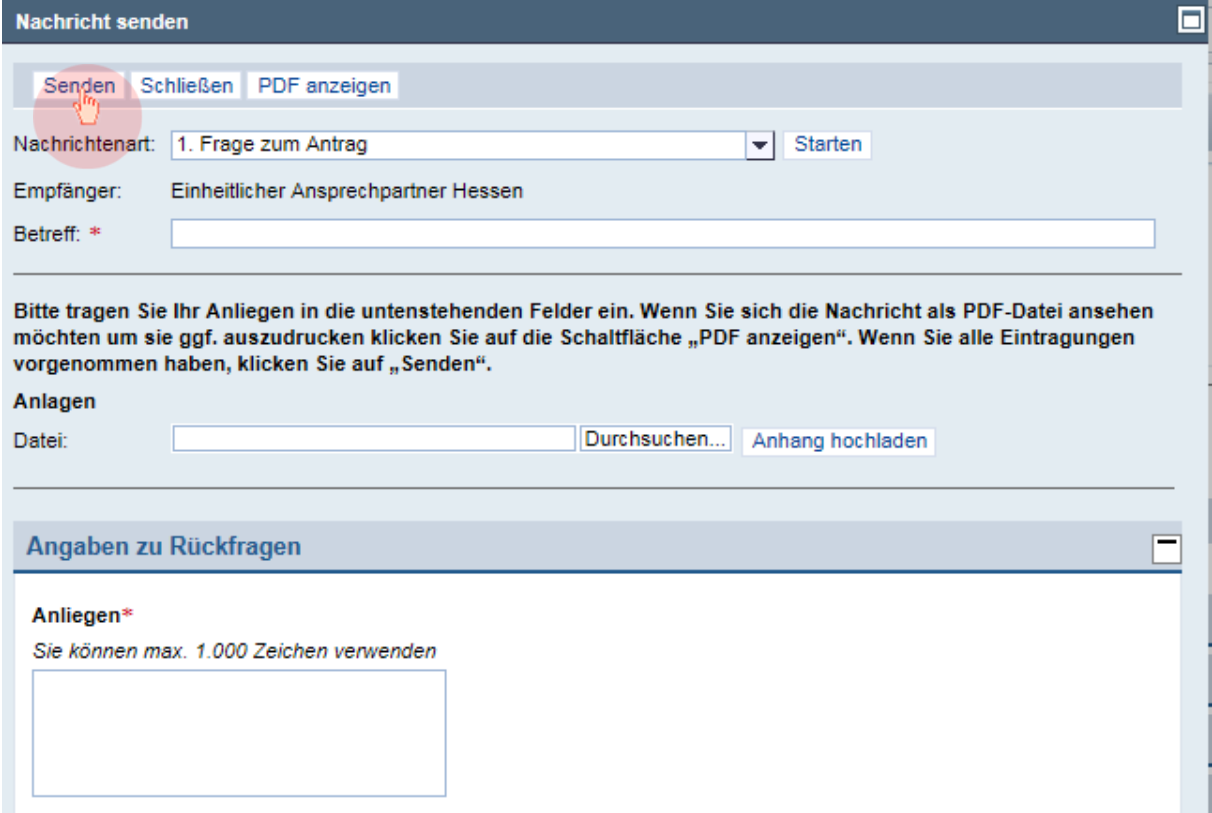

#### **Rückgabe eines Dokuments**

Wenn Sie die Zuständigkeit angenommen haben und feststellen, dass ein hochgeladenes Dokument ein falsches ist, oder dass ein Formular nicht vollständig ausgefüllt ist, dann können Sie das fehlerhafte Dokument an den Einheitlichen Ansprechpartner zurückgeben. Dafür nutzen Sie bitte die Nachrichtenart "Rückgabe Dokument an Einheitlichen Ansprechpartner".

Wählen Sie die gewünschte Nachrichtenart aus und klicken Sie auf "Starten".

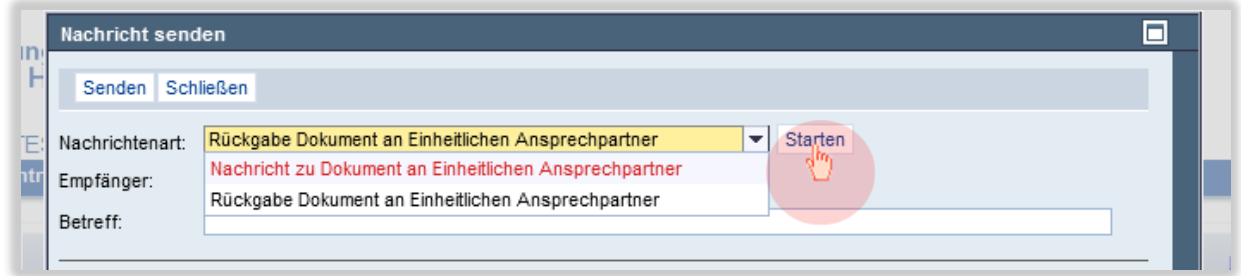

Füllen Sie das Formular Ihrem Anliegen entsprechend aus und klicken Sie auf "Senden".

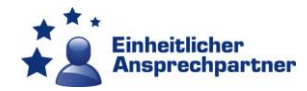

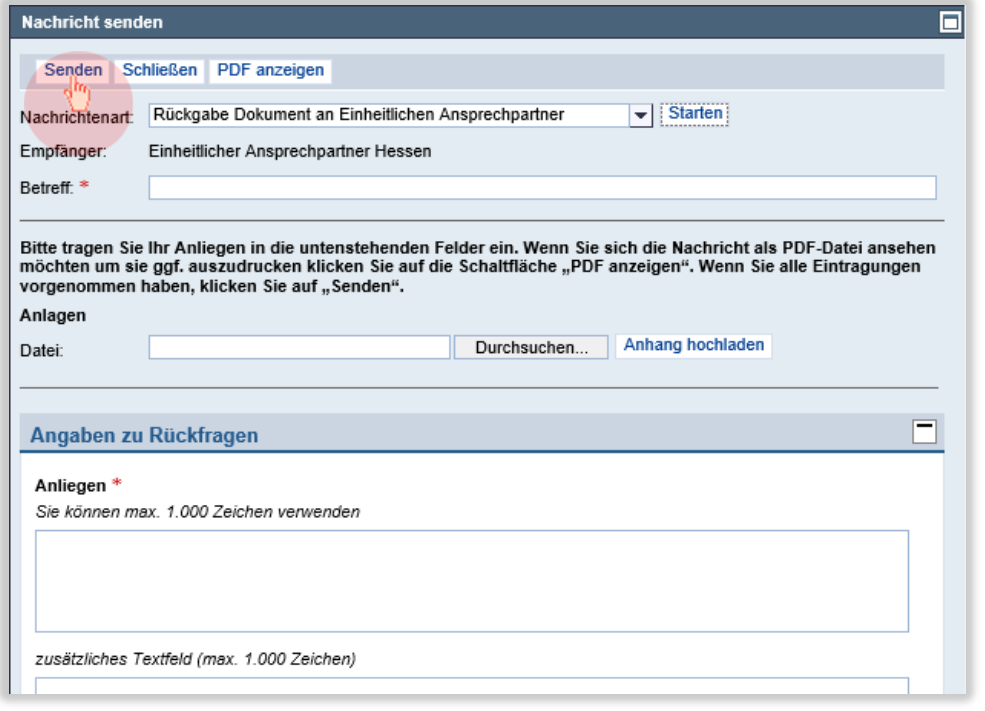

Der Einheitliche Ansprechpartner hat nun die Möglichkeit dem Antragsteller das Dokument zur erneuten Bearbeitung bereit zu stellen.

# **Posteingang**

Im Posteingang sehen Sie alle gesendeten und empfangenen Nachrichten. Sie gelangen durch Klick in der zweiten Menü-Leiste in den Posteingang. Die Nachrichten öffnen Sie durch Klick auf den Briefumschlag.

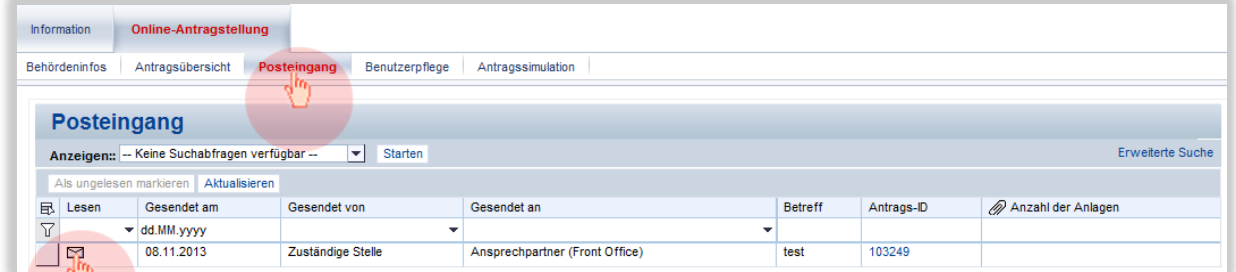

Ein geschlossener Umschlag zeigt eine ungelesene Nachricht an, ein geöffneter Umschlag eine gelesene. Die Nachricht öffnet sich unterhalb der Tabelle.

Möchten Sie in den zugehörigen Antrag wechseln, können Sie dies durch Klick auf die jeweilige Antrags-ID (rechte Spalte) oder durch Klick auf die Schaltfläche "Antrag öffnen".

# <span id="page-12-0"></span>**Kontaktdaten**

Falls Sie weitere Fragen zum Umgang mit der Dienstleistungsplattform haben, wenden Sie sich bitte an:

Regierungspräsidium Gießen Einheitlicher Ansprechpartner – techn. Support E-Mail: [ea@rpgi.hessen.de](mailto:ea@rpgi.hessen.de)

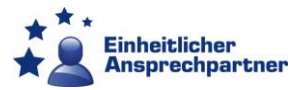

oder an Ihren Einheitlichen Ansprechpartner:

**Regierungspräsidium Kassel** Kurt-Schumacher-Straße 2 34117 Kassel 0561 106-3366 [ea@rpks.hessen.de](mailto:ea@rpks.hessen.de)

**Regierungspräsidium Gießen** Landgraf-Philipp-Platz 1-7 35390 Gießen 0641 303-3366 [ea@rpgi.hessen.de](mailto:ea@rpgi.hessen.de)

**Regierungspräsidium Darmstadt**

Wilhelminenstraße 1-3 64283 Darmstadt 06151 12-3366 [ea@rpda.hessen.de](mailto:ea@rpda.hessen.de)